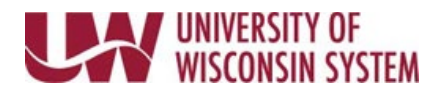

## **Accessing Completed Evaluations**

Once an evaluation has been acknowledged, it will no longer appear in the **Current Documents** section. A copy of the completed evaluation will also be filed in the electronic Personnel File.

**Follow institution and manager recommendations for using this tool as part of the performance management process.** 

## **My Historical Documents – Employee**

- 1. Click **My Historical Documents**, on the Performance page.
- 2. Click on the document to review.

## **Historical Team Documents – Manager**

- 1. Click **Historical Documents**, on the Team Performance page.
- 2. Click on the document to review.

## **Print Evaluations**

- 1. Open the document.
- 2. Click the **Printer** icon in the upper right corner.
- 3. Click the **Printer** icon on the document page, which has opened in a new browser tab.
- 4. Close the new browser tab.